## STEPS TO ACTIVATE STUDENT EMSB ACCOUNTS "SET UP SELF-SERVICE PASSWORD RESET"

1. Open an Internet Browser and go to [www.emsb.qc.ca](http://www.emsb.qc.ca/)**<sup>1</sup>** and go to the top right-hand corner and click on ePortal**<sup>2</sup>**.

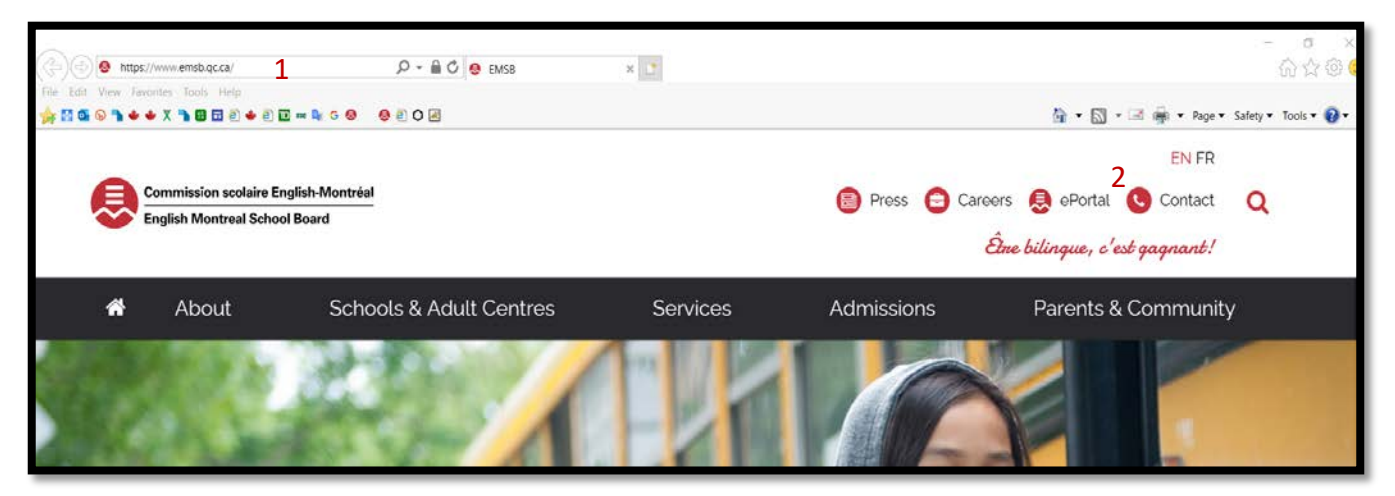

2. You will now be re-directed to the following page:

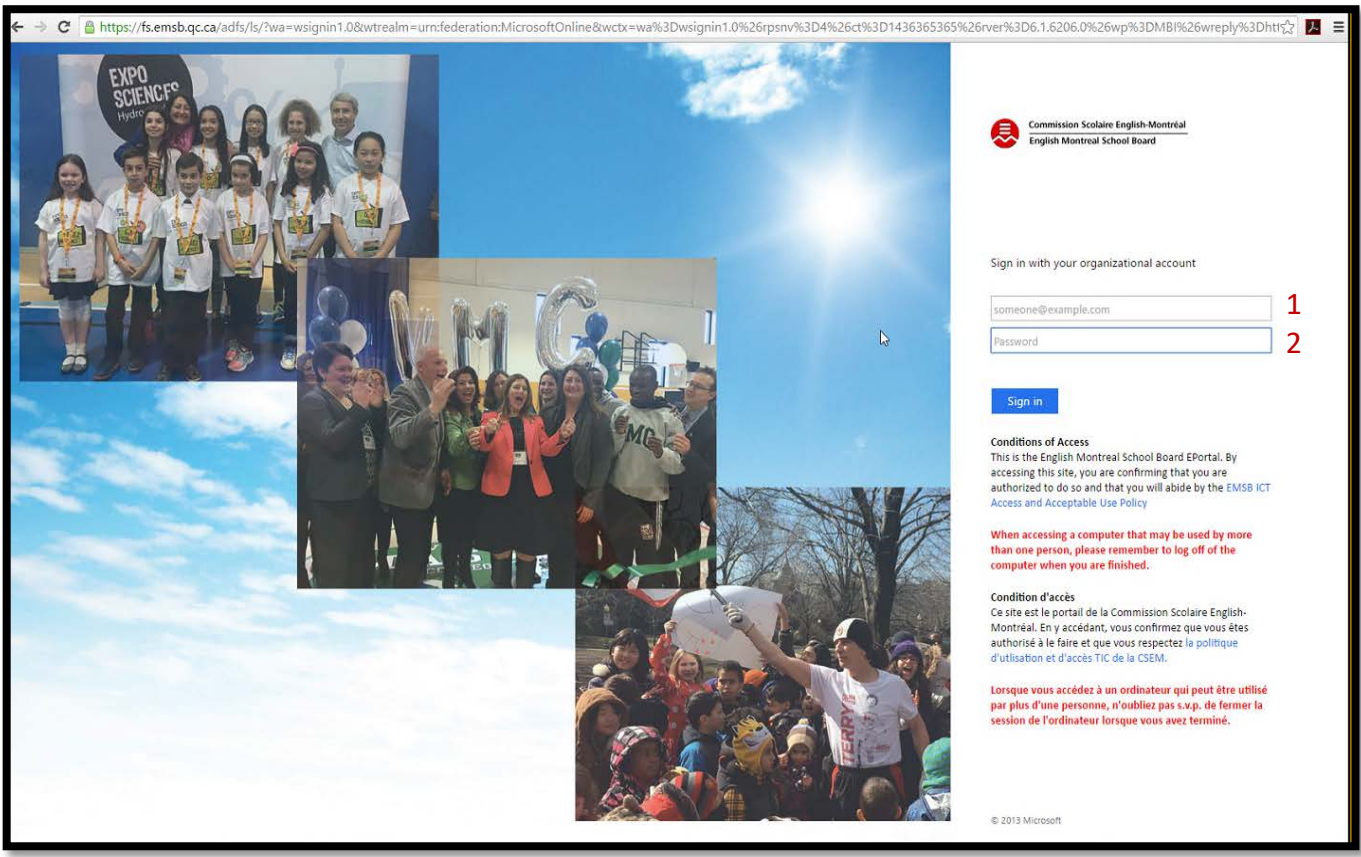

- 3. Enter the user credentials.
	- EMSB student EMAIL ADDRESS**<sup>1</sup>**
	- Initial PASSWORD**<sup>2</sup>** assigned by EMSB
	- Click on **Sign-In**

4. When you have clicked the **Sign-In** the following page appears:

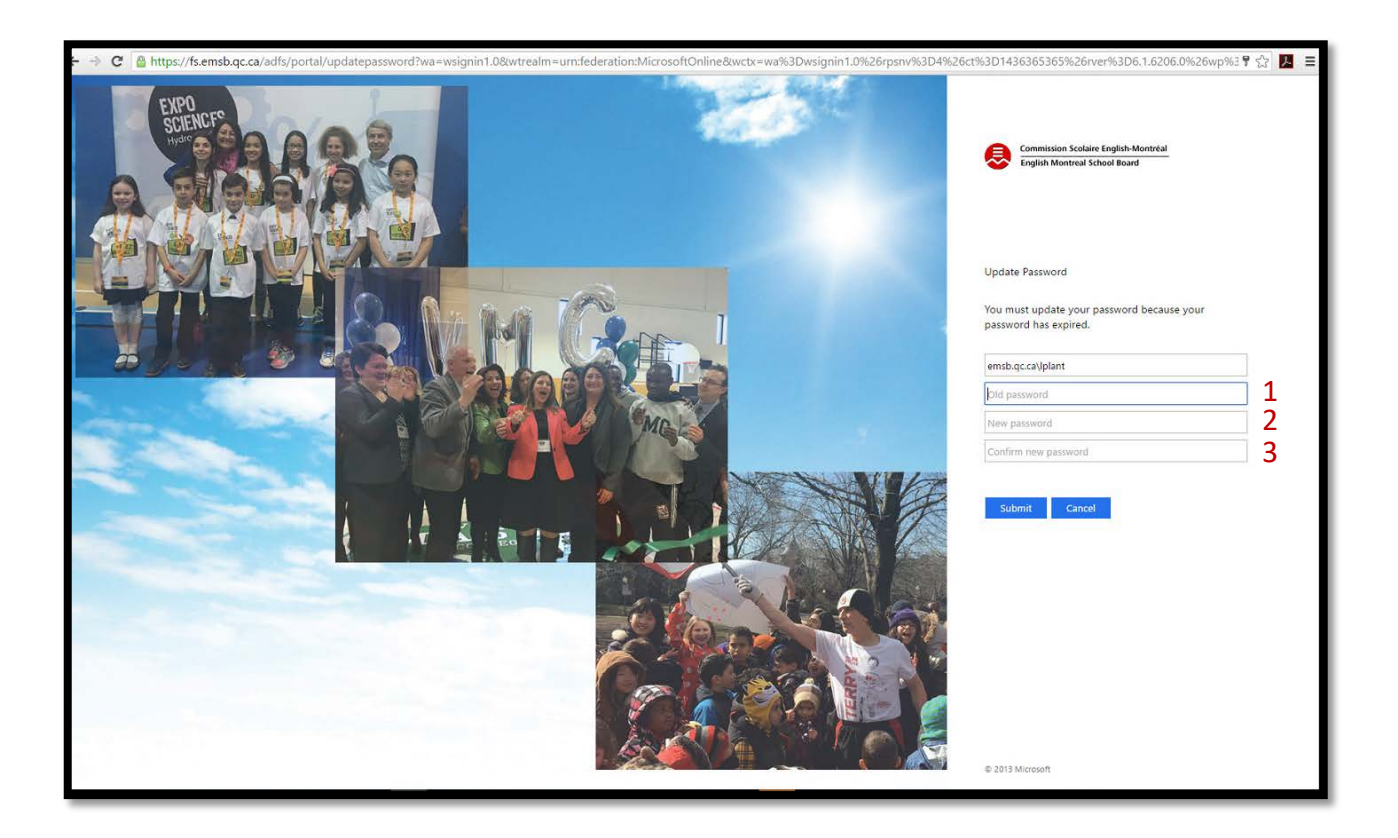

5. You must now enter the OLD**<sup>1</sup>** password and a NEW**<sup>2</sup>** password and then re-enter the NEW password to CONFIRM**<sup>3</sup>** it. If there are no errors returned to the page, you will be brought back to the login page and the NEW PASSWORD**<sup>2</sup>** is now valid. Click on the **Sign-In** to continue the setup.

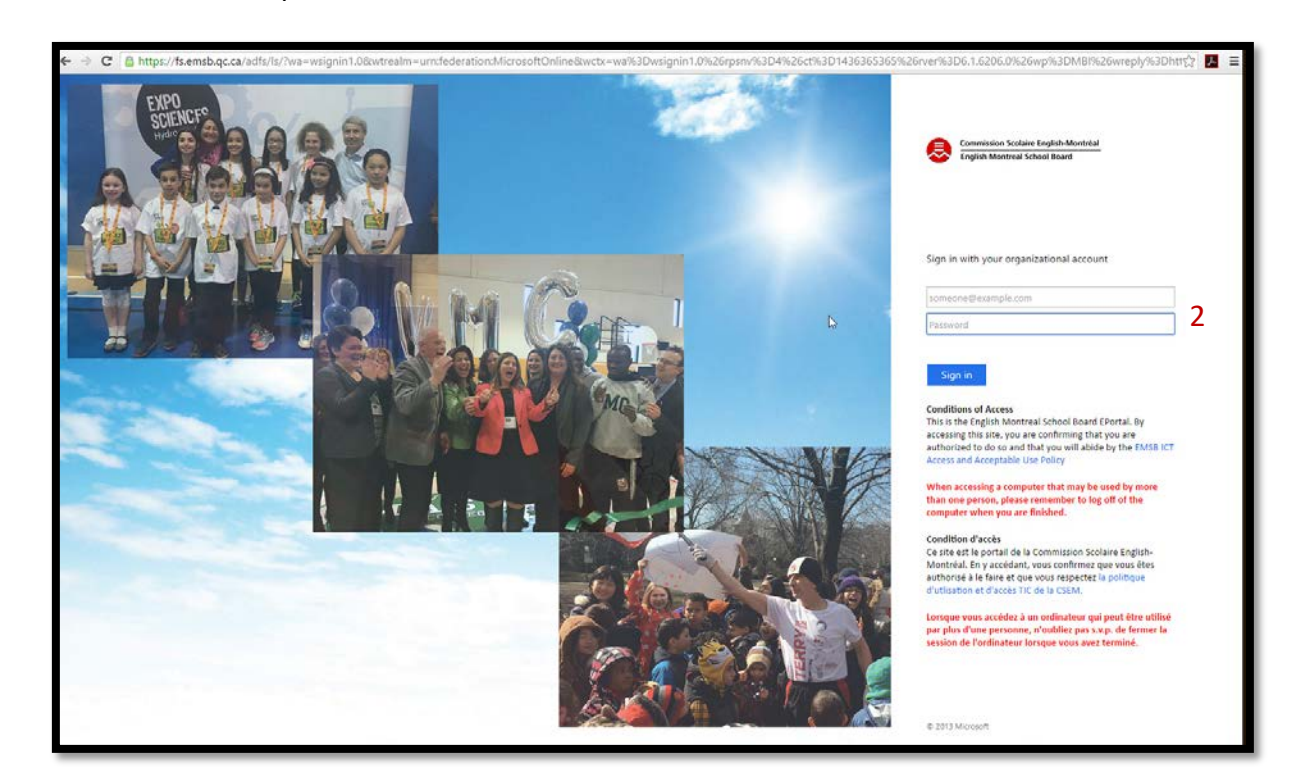

6. The following screen will appear click on **NEXT** to be able to activate the "**SET UP SELF-SERVICE PASSWORD RESET**"

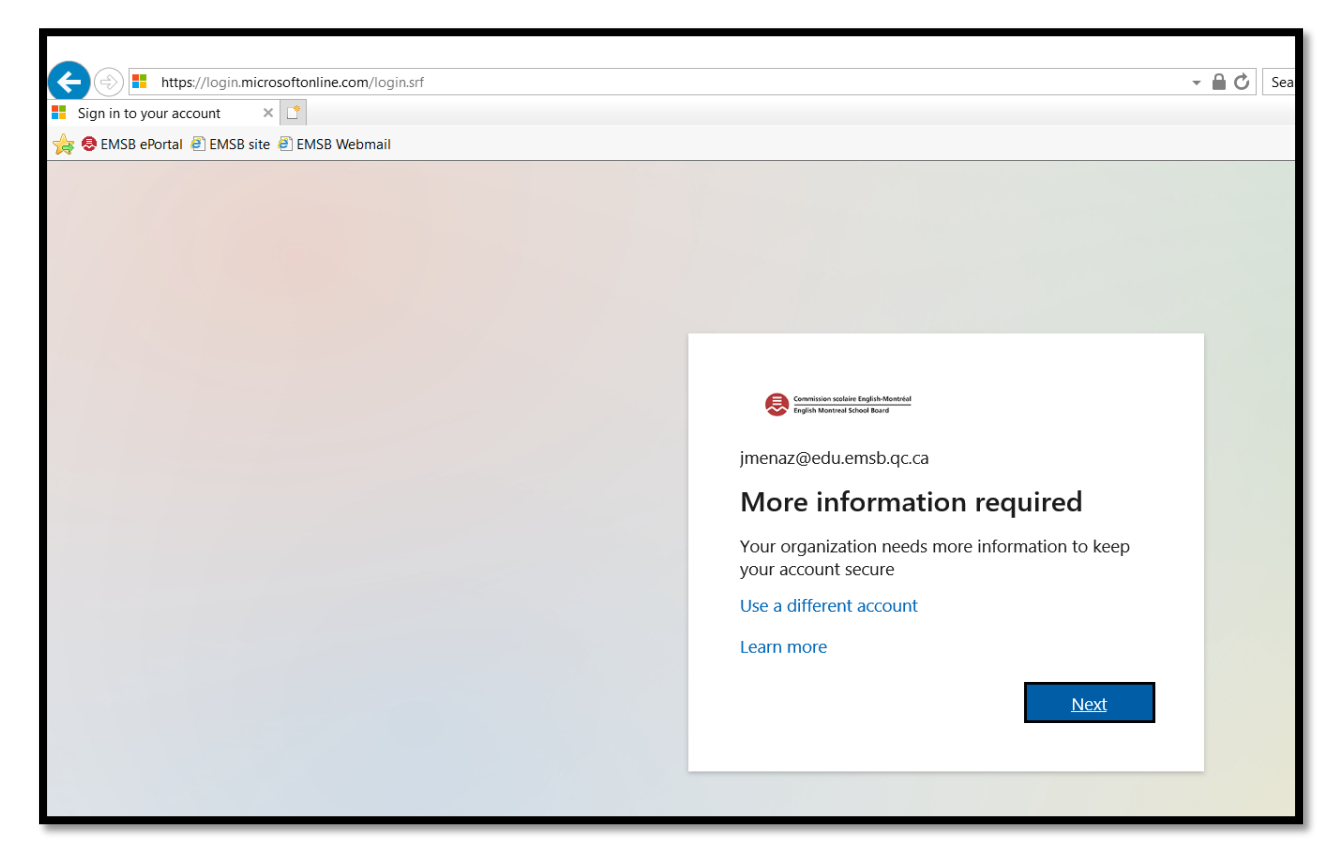

7. After clicking on **NEXT** you may encounter the following screen, click on *RE-ENTER MY*  **PASSWORD.** If this screen doesn't appear then proceed to point number 8.

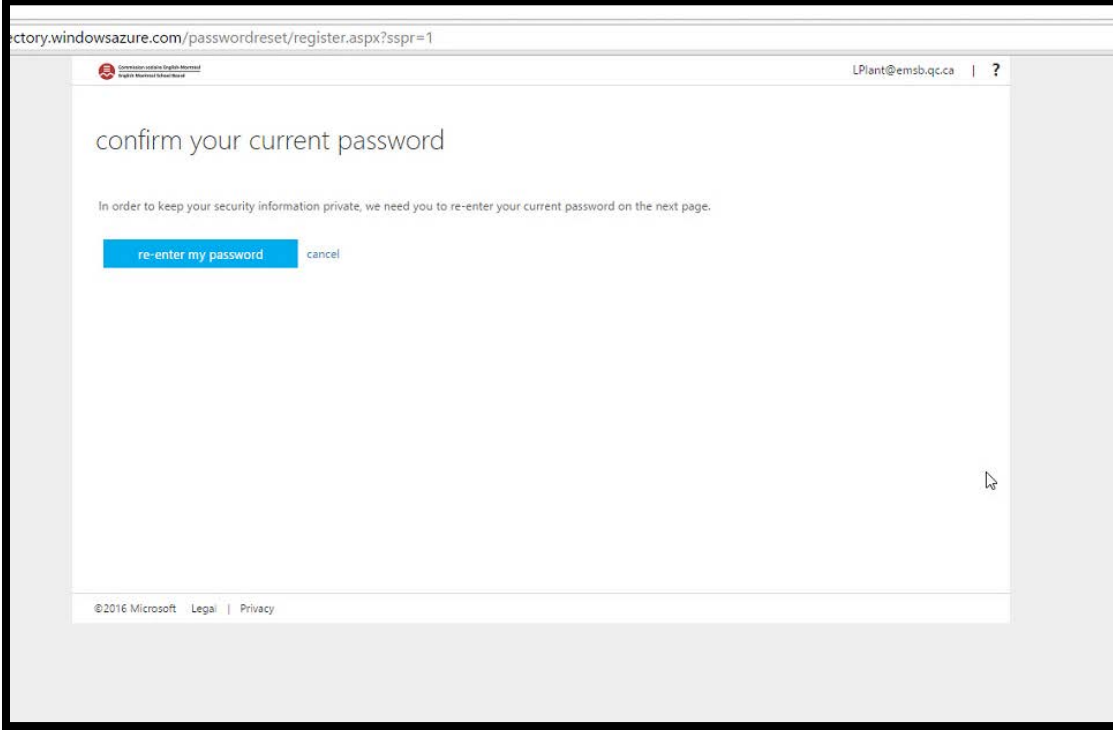

8. The following screen appears in the process, you will need to setup at least one of the three options that are available to continue the setup.

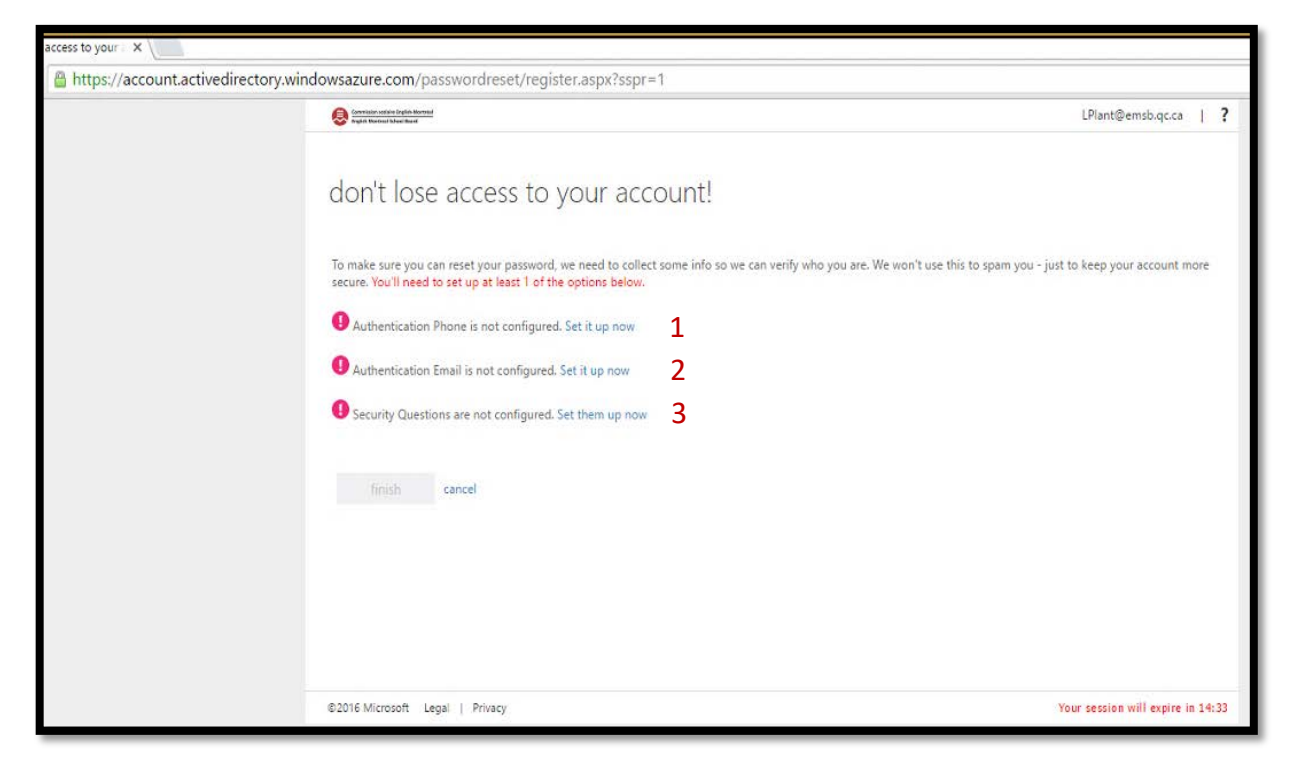

9. Click **Set them up now** beside "Security Questions are not configured". The following page appears:

## **OPTION #1:**

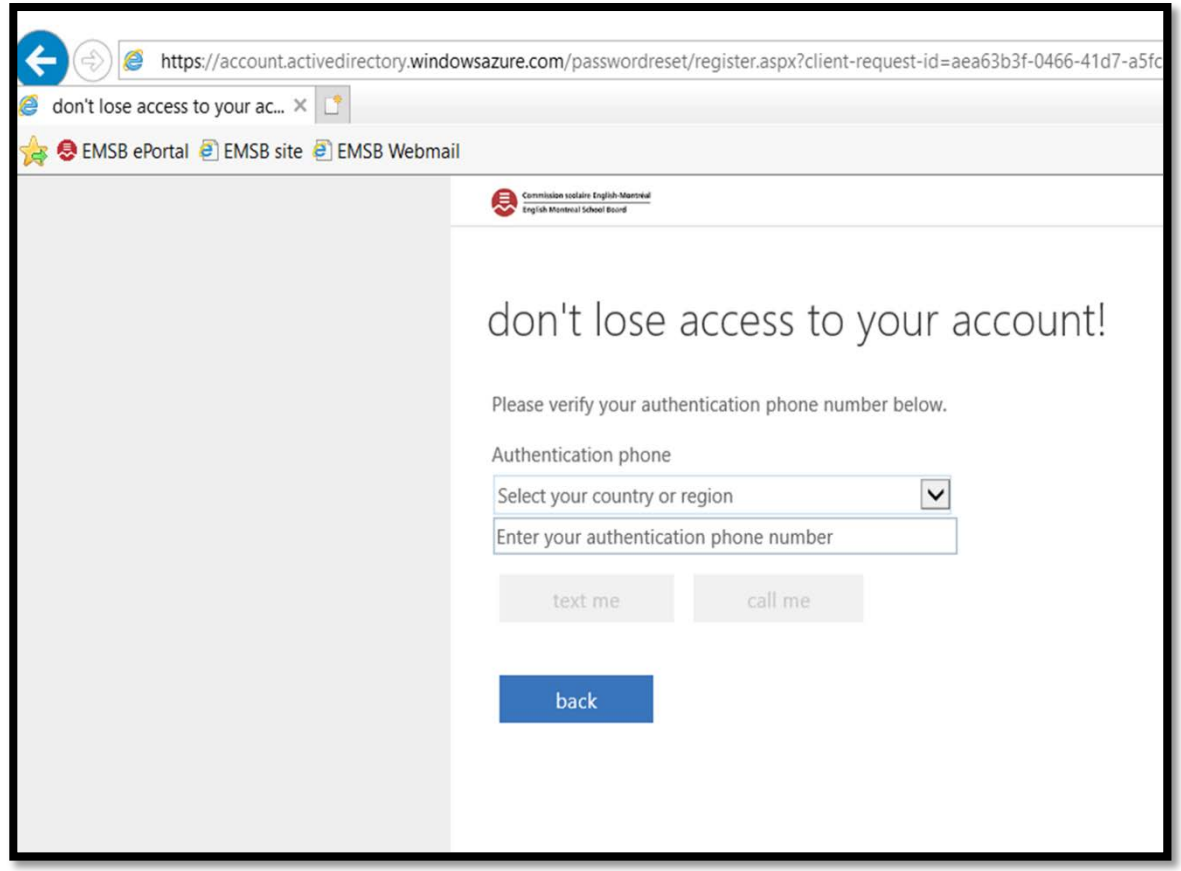

## **OPTION #2:**

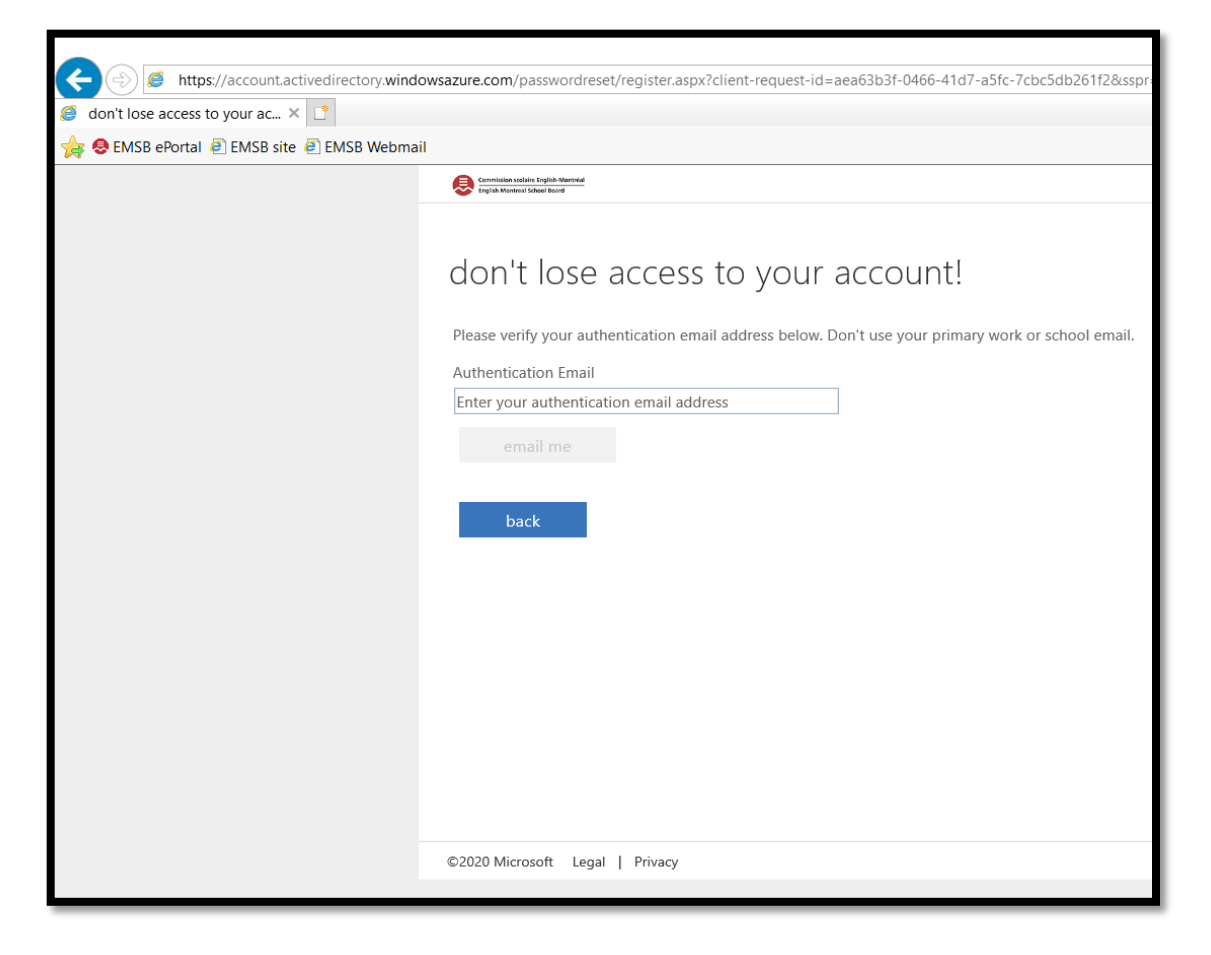

## **OPTION #3:**

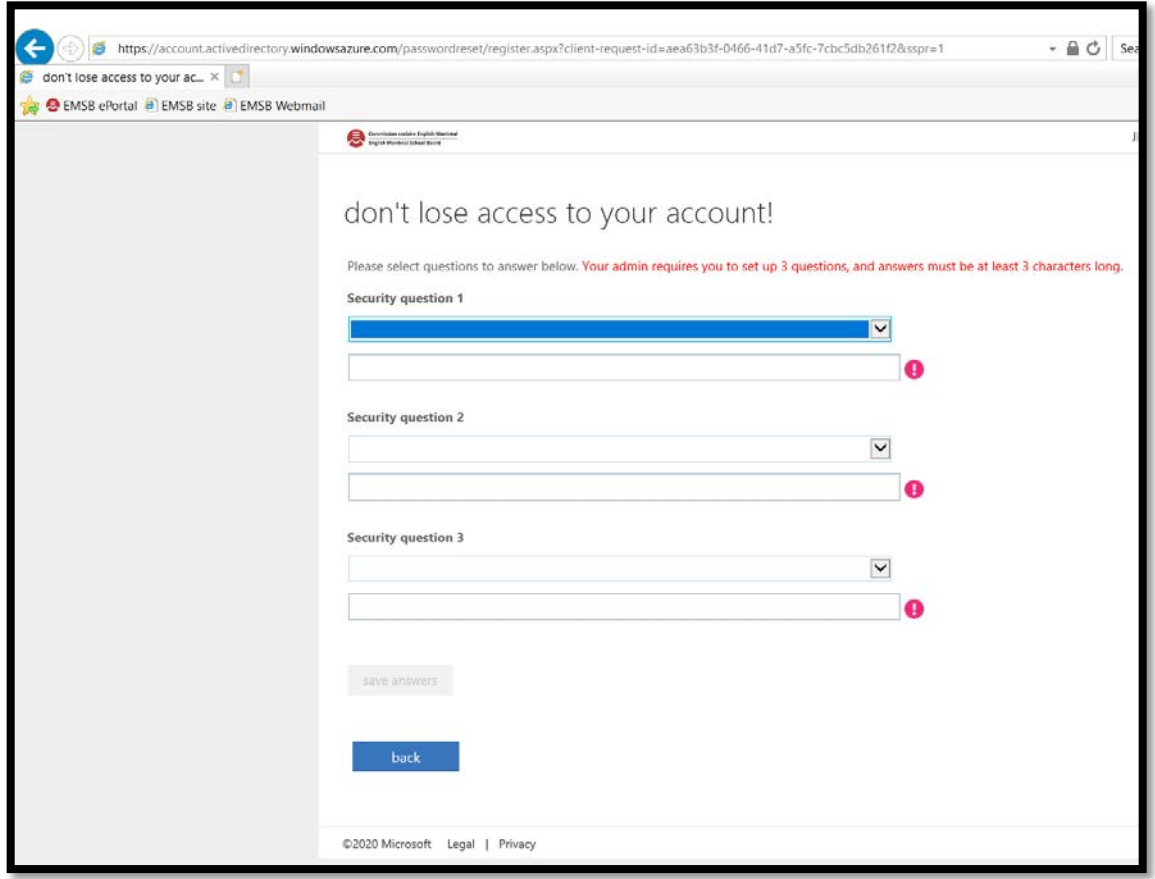

- 10. Select the option of your choice and fill in all the data fields required with answers.
- 11. In this example OPTION #3 was selected. Once all answers were provided the **CLICK ON SAVE ANSWERS** was executed. Once questions and answers are accepted the following page appears:

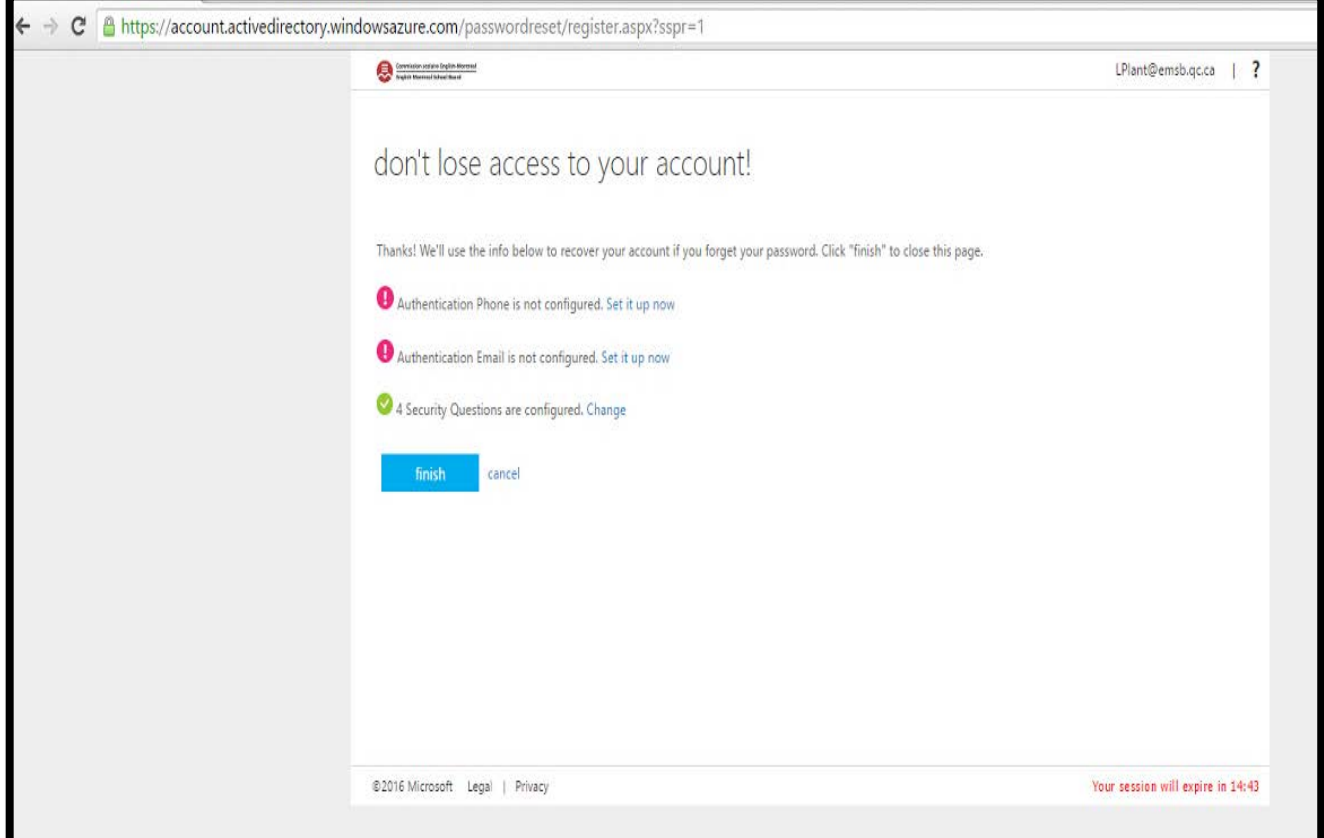

12. Click **FINISH** button. The user will be re-directed to the preferred link used in step 1.